MAKE THE WORLD SEE

# Milestone Systems

# XProtect® Rapid REVIEW

Installation and deployment guide

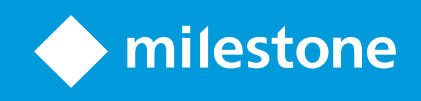

# **Contents**

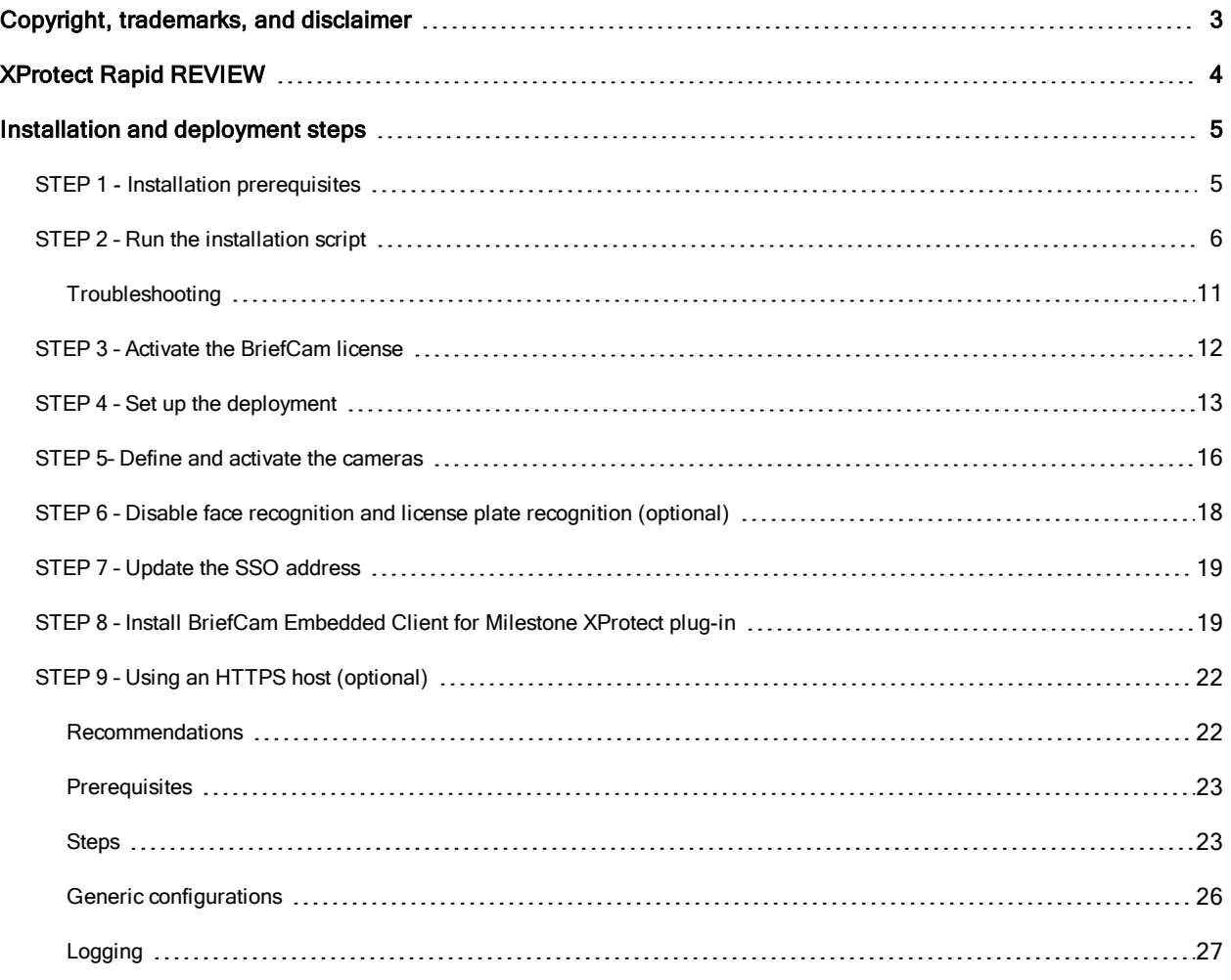

# <span id="page-2-0"></span>Copyright, trademarks, and disclaimer

Copyright © 2022 Milestone Systems A/S

#### **Trademarks**

XProtect is a registered trademark of Milestone Systems A/S.

Microsoft and Windows are registered trademarks of Microsoft Corporation. App Store is a service mark of Apple Inc. Android is a trademark of Google Inc.

All other trademarks mentioned in this document are trademarks of their respective owners.

#### Disclaimer

This text is intended for general information purposes only, and due care has been taken in its preparation.

Any risk arising from the use of this information rests with the recipient, and nothing herein should be construed as constituting any kind of warranty.

Milestone Systems A/S reserves the right to make adjustments without prior notification.

All names of people and organizations used in the examples in this text are fictitious. Any resemblance to any actual organization or person, living or dead, is purely coincidental and unintended.

This product may make use of third-party software for which specific terms and conditions may apply. When that is the case, you can find more information in the file 3rd\_party\_software\_terms\_and\_conditions.txt located in your Milestone system installation folder.

## <span id="page-3-0"></span>XProtect Rapid REVIEW

This Installation and deployment guide outlines the installation and deployment of XProtect Rapid REVIEW for rapid time-to-value.

Get started and accelerate investigations with XProtect Rapid REVIEW

- Review hours of video in minutes with VIDEO SYNOPSIS®
- Pinpoint objects of interest with robust multi-camera search capabilities supporting 29 classes and attributes, face recognition, appearance similarity, color, size, speed, path, direction, and dwell time
- <sup>l</sup> Quickly and effectively organize all video assets of an investigation with collaborative case management
- Rapidly visualize activity level, dwell time, common paths and background changes with powerful visual layers

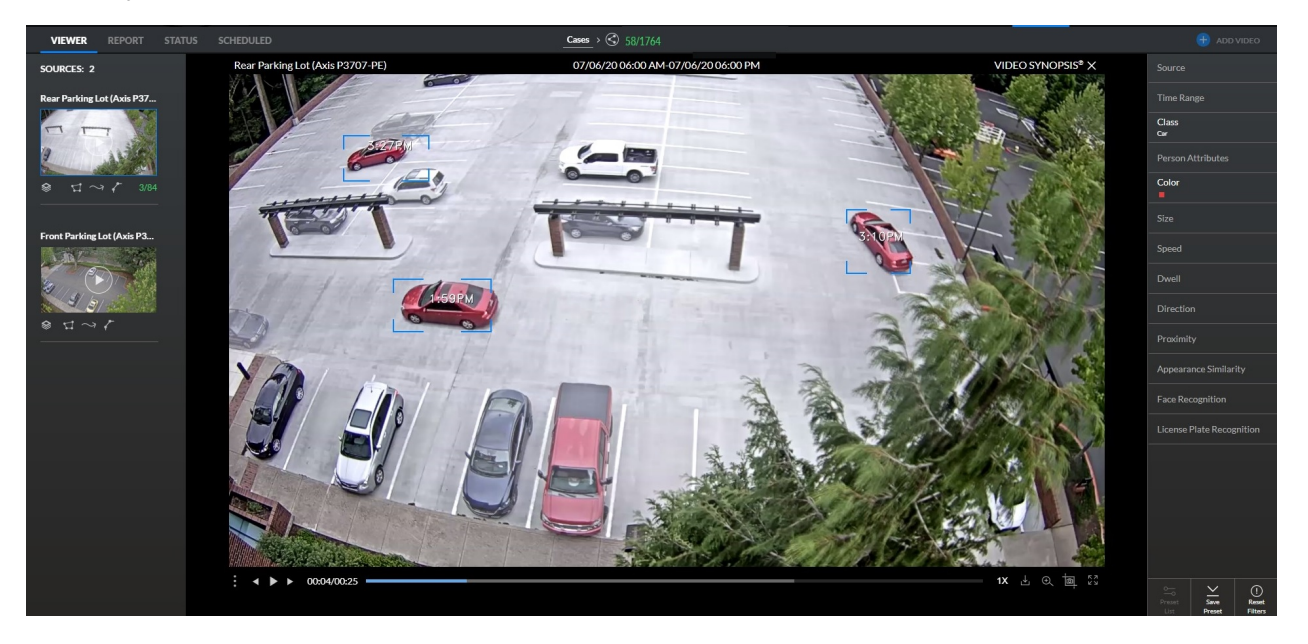

## <span id="page-4-0"></span>Installation and deployment steps

- 1. Installation prerequisites
- 2. Run the installation script
- 3. Activate the BriefCam license
- 4. Set up the deployment
- 5. Define and activate the cameras
- 6. Disable face recognition and license plate recognition (optional)
- 7. Update the SSO address
- 8. Install BriefCam Embedded Client for Milestone XProtect plug-in
- <span id="page-4-1"></span>9. Using an HTTPS host (optional)

### STEP 1 - Installation prerequisites

- 1. Download a supported version of the [NVIDIA](https://www.nvidia.com/Download/Find.aspx?lang=en-us) driver (461.72 or higher). For the Tesla family of cards, the supported versions are 461.33 or higher.
- 2. If the computer is running Windows 10 or Windows Server 2016, download and install .NET [Framework](https://dotnet.microsoft.com/download/dotnet-framework/net472) [4.7.2](https://dotnet.microsoft.com/download/dotnet-framework/net472) Runtime or higher. Lastly, another thing that came up in the Tech Training that ought to be mentioned is that the installation may error out if the default system language is not set to English. I'd include this as an Installation prerequisite in section 1. Users can set this back to their preferred system language after installation.
- 3. Set the default system language to English during the installation. If the language is a language other than English, the installation may end with an error. The system language can be set to any preferred language after the installation.
- 4. Disable antivirus scans from all BriefCam folders. For more information, see the Antivirus [guidelines](https://doc.milestonesys.com/addons/files/latest/en-US/BriefCam_antivirus.pdf) from BriefCam.
- 5. Restart the computer.

### <span id="page-5-0"></span>STEP 2 – Run the installation script

1. Extract the XProtect Rapid REVIEW package (RapidREVIEW\_v6.1.xxxxx.zip)

The extracted folder includes a main folder called deploy with the installation script and multiple installer files:

- BriefCam Milestone plug-in
- BriefCam PostgreSQL
- BriefCam Server

محم

**.** BriefCam Web Services

Note: You do not need to run any of the installers. The installation script automatically installs XProtect Rapid REVIEW for you.

2. If you want to change the target directory for a server application or its associated data from C:// to a different location, open the config.json file (located in the deploy folder) and change the paths that are highlighted in the illustration below.

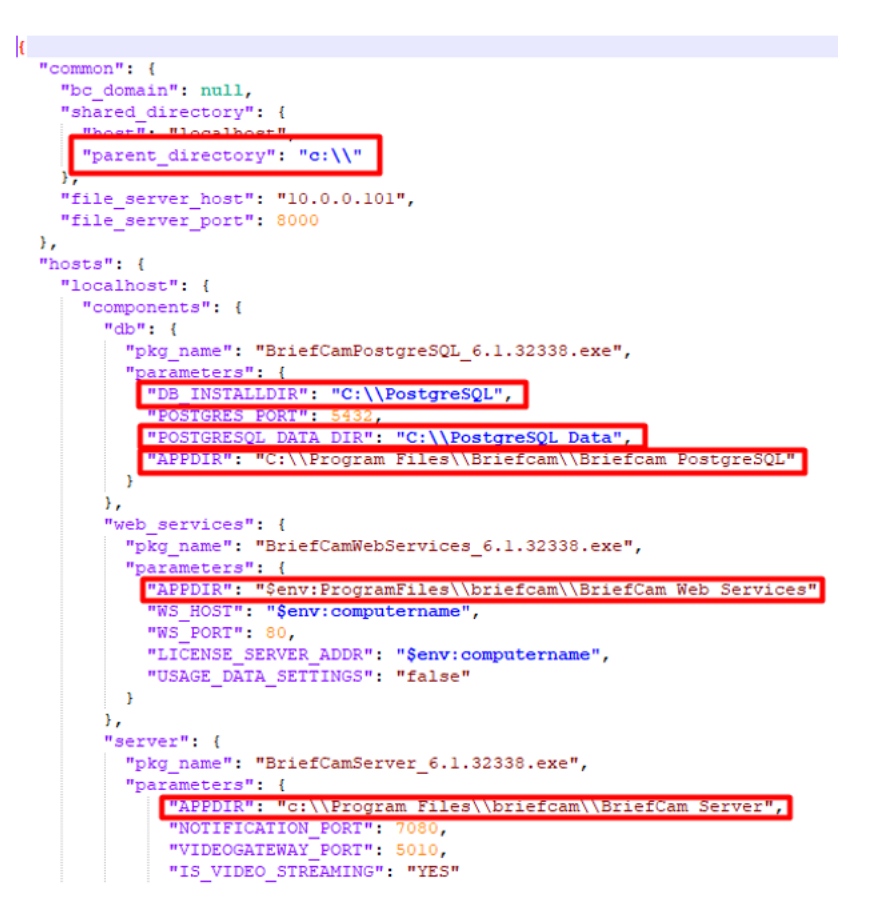

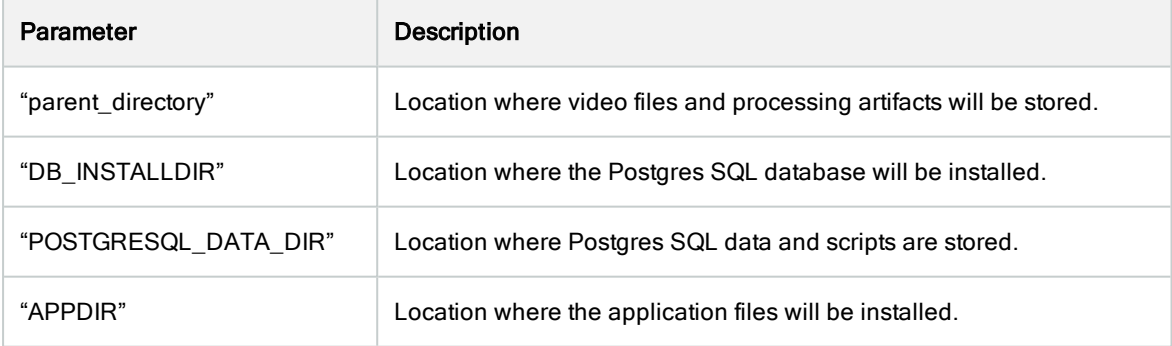

3. If a domain user is required, set the domain name itself in the config file (config.json):

"bc\_domain:"user-domain-name"

4. Open Windows PowerShell 64 bit as an Administrator.

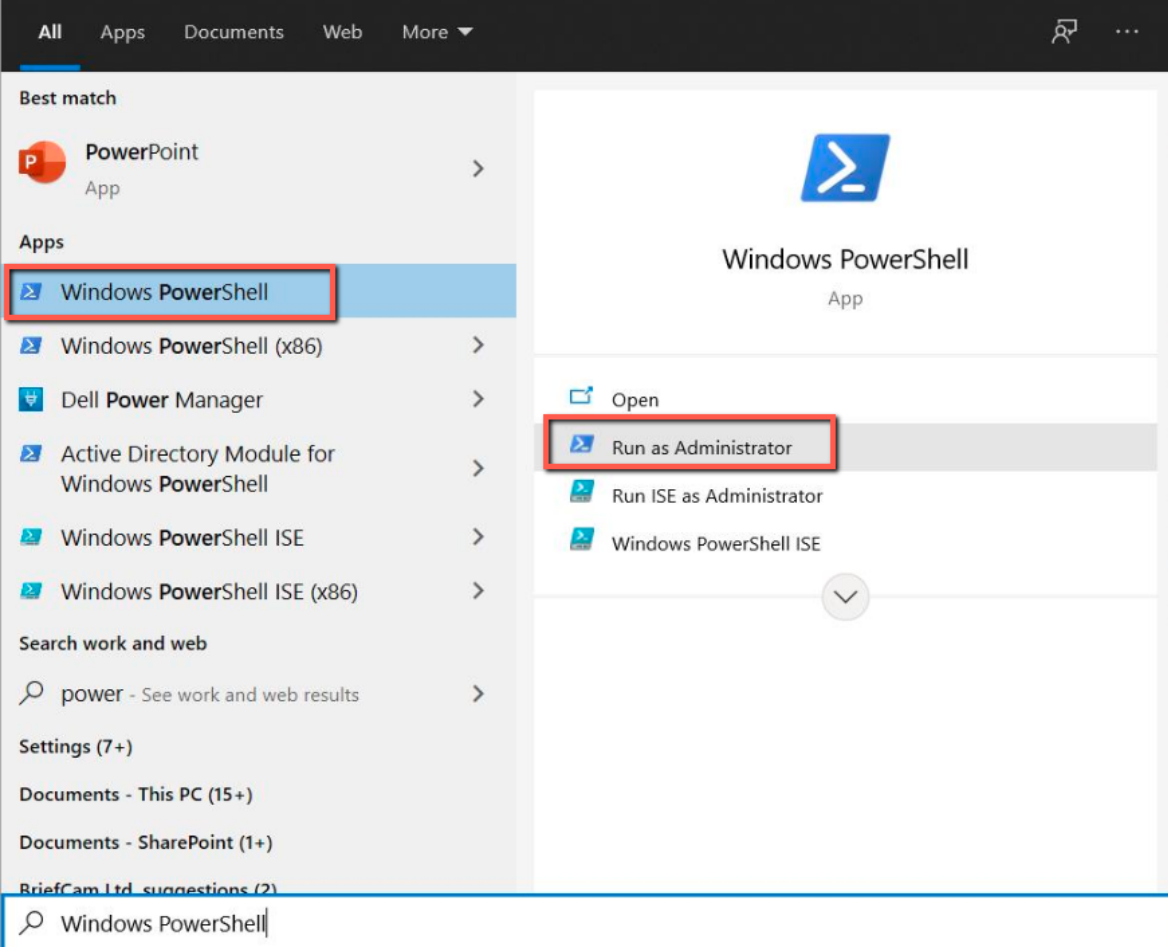

5. Run the following PowerShell command to enable running remote signed scripts:

Set-ExecutionPolicy RemoteSigned

- 6. When asked if you want to change the execution policy, type in a and press Enter.
- 7. Open the **deploy** installation folder:

cd [your extracted folder]\deploy

8. Set seven variables by running each of the below commands separately. Replace the text in quotation marks (" ") with your values. Note that all of the strings should only have whole numbers and/or English letters:

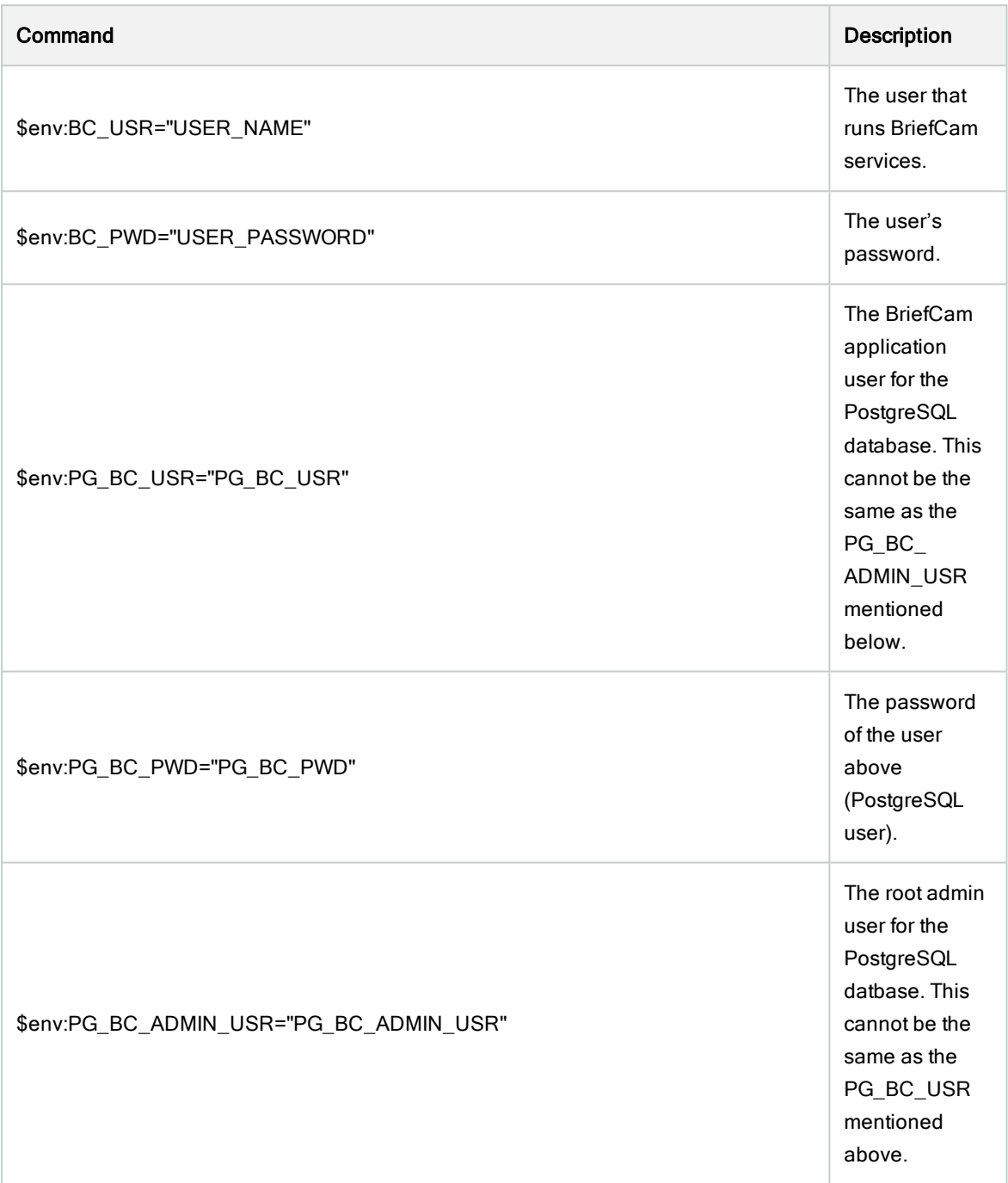

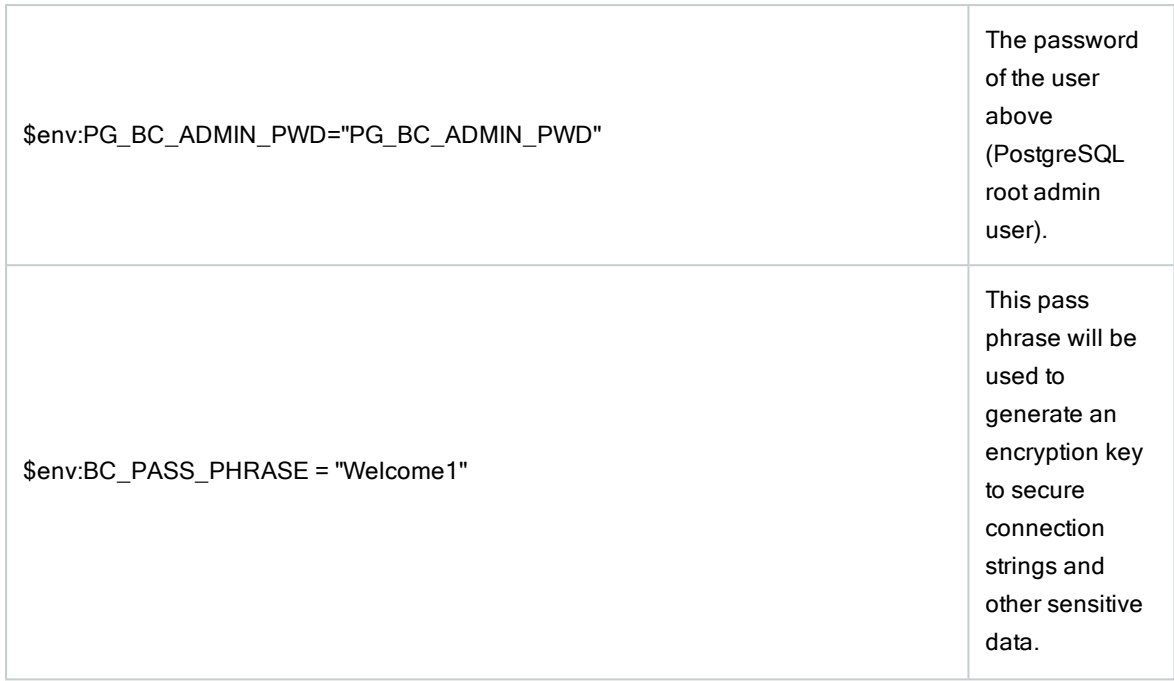

For the most reliable performance, the user that runs BriefCam services, the BC\_ USR, should be part of the Administrators role in XProtect Management Client and additionally, this user should have local administrator rights on the server where the deployment is performed.

If a user that runs BriefCam services logs on using the Windows authentication (current user) option and this user is not part of the Administrators role in XProtect Management Client, authentication in BriefCam via the Briefcam Milestone SSO provider might fail. The failure to authenticate will have the effect that the BriefCam tab in XProtect® Smart Client will load without content.

9. Run the following command to start the installation:

.\deploy.ps1 -local

For example:

 $\left| \mathbf{v} \right|$ 

C:\RapidReview\deeploy> .\deeploy.ps1 -local

The installation may take 10-25 minutes.

Installation and deployment guide | XProtect® Rapid REVIEW

Administrator: Windows PowerShell  $\Box$ <u>| CTTTT</u> INFO: Welcome to Deeploy<br>INFO: Initialize. Please<br>NOTICE: Working in LOCA  $11:58:08$ <br> $11:58:08$ 2021 11:58:08] INFO: User bcuser found.<br>2021 11:58:08] INFO: Host localhost -- install db<br>2021 11:58:08] INFO: pkg name: BriefCamPostgreSQL\_C<br>2021 11:58:08] INFO: pkg name: BriefCamPostgreSQL\_C<br>\_2021-07-22\_115808.log" DB\_I .....<br>User bcuse<br>Tocal tall db<br>htmeSQL\_6.1.30560.exe<br>htmeSQL\_6.1.30560.exe /qn /l\*v "c:\installs\BriefCamPostgreSQL\_6.1.30<br>\PostgreSQL" POSTGRES\_ADMIN\_USER="adminuser" POSTGRES\_PORT="5432" POSTG<br>-"," BC\_USER="bcuser" BC\_PWD="\*\*\*\*\*" CREATE\_BC\_USE /2021 11:58:27]<br>/2021 11:58:27]<br>/2021 11:58:27]<br>xe\_2021-07-22\_ -- Install web\_services<br>CamWebServices\_6.1.30560.exe<br>efCamWebServices\_6.1.30560.exe /qn /l\*v "c:\installs\BriefCamWebServices\_6.1.<br>env:ProgramFiles\briefcam\BriefCam Web Services" NS\_HOST="Senv:computername"<br>utername" USA INFO riles\priercam\briercam web Services wS\_nDSi= \$env:computername<br>SAGE\_DATA\_SETTINGS="false" NG\_UI="YES" BRIEFCAM\_SHARE="\\localhost<br>\*\*\*\*\*" CREATE\_SERVER\_USER="NO" POSTGRES\_ADDRESS="localhost" POSTGR **I TCENSE** rname u:<br>WS\_PWD=" REDIS\_HOST="localhost localhost"<br>"host" localhost -- install server<br>"pkg name: BriefCamServer\_6.1.30560.exe<br>"ci\installs\BriefCamServer\_6.1.30560.exe<br>"ci\installs\BriefCamServer\_6.1.30560.exe<br>"S" BC\_SHARED\_DATA\_FPORT="5 NOTER --"NOTIFICATION\_PO

#### <span id="page-10-0"></span>**Troubleshooting**

If an error occurs, the error appears in the screen above and in the deploy.log and deploy-trace.log files, which are located in the deploy directory.

If you receive the following error, you ran the wrong version of PowerShell:

ERROR: The term 'get-localuser' is not recognized as the name of a cmdlet. function. script file or operable program. Check the spelling of the name, or if a path was include, verify that the path is correct and try again.

# 12/2021 10:36:231 INFO: Welcome to Deeploy!<br>12/2021 10:36:231 INFO: Initialize. Please wai<br>12/2021 10:36:241 NOTICE: Working in LOCAL mod

If the installation failed:

- 1. Investigate the log files (deploy.log and deploy-trace.log) and fix the issue.
- 2. Reinstall BriefCam:
	- a. Run the following command in PowerShell to remove all installation components:

.\deploy.ps1 -uninstall -local -purge

For example:

C:\RapidReview\deploy> .\deploy.ps1 -uninstall -local -purg

b. Rerun the installation script.

### <span id="page-11-0"></span>STEP 3 –Activate the BriefCam license

1. On the XProtect Rapid REVIEW computer, launch the BriefCam License Activation application from the Start menu.

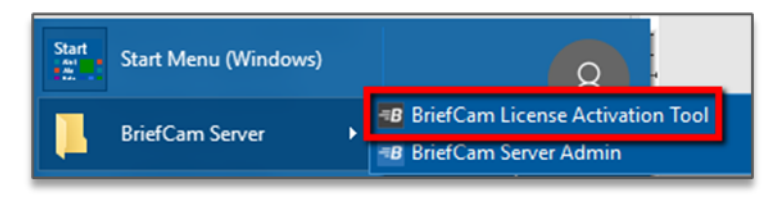

2. Enter the product key that you received from BriefCam, and click Activate.

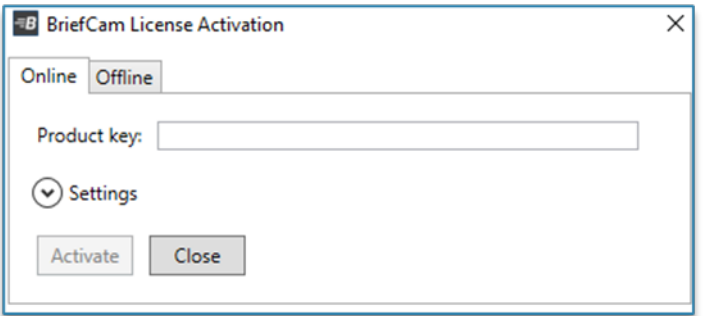

3. Upon successful activation, the following dialog box will appear.

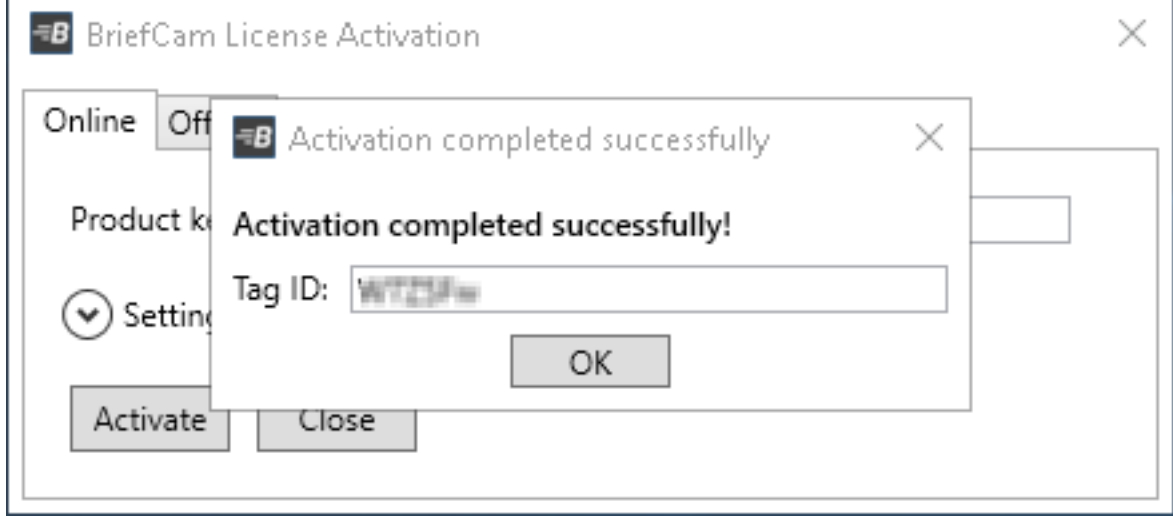

4. Click OK to close the dialog box, and then click Close in the main application window to close the License Activation application.

### <span id="page-12-0"></span>STEP 4 –Set up the deployment

- 1. In a browser, enter the URL of the computer where XProtect Rapid REVIEW was installed followed by slash (/) and the word admin, that is: http://[computer name]/admin. The BriefCam Administrator Console will open.
- 2. Log into the console. The user is Administrator and the password is changeit.
- 3. Change the password.

You'll now set up the deployment from the Deployment section.

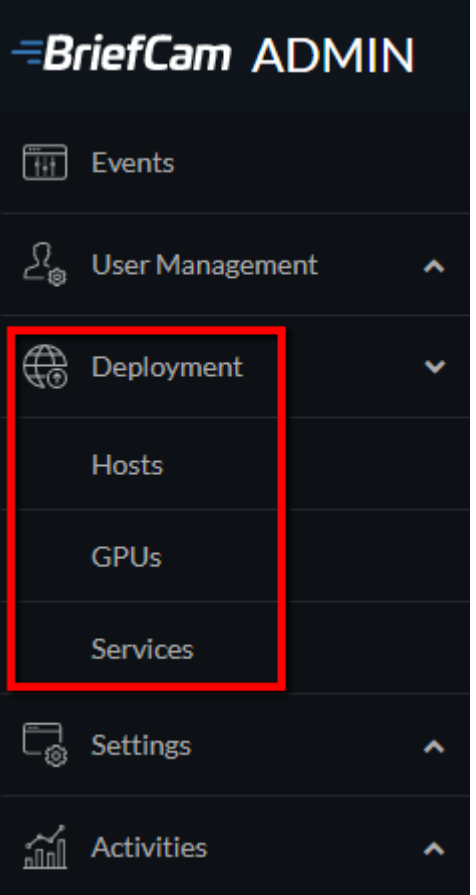

- 4. From the Deployment section, click Hosts.
- 5. Next to the host name, click on the settings icon .
- 6. From the Templates menu, select All In One, and click Apply.

**Enable Services** 

X

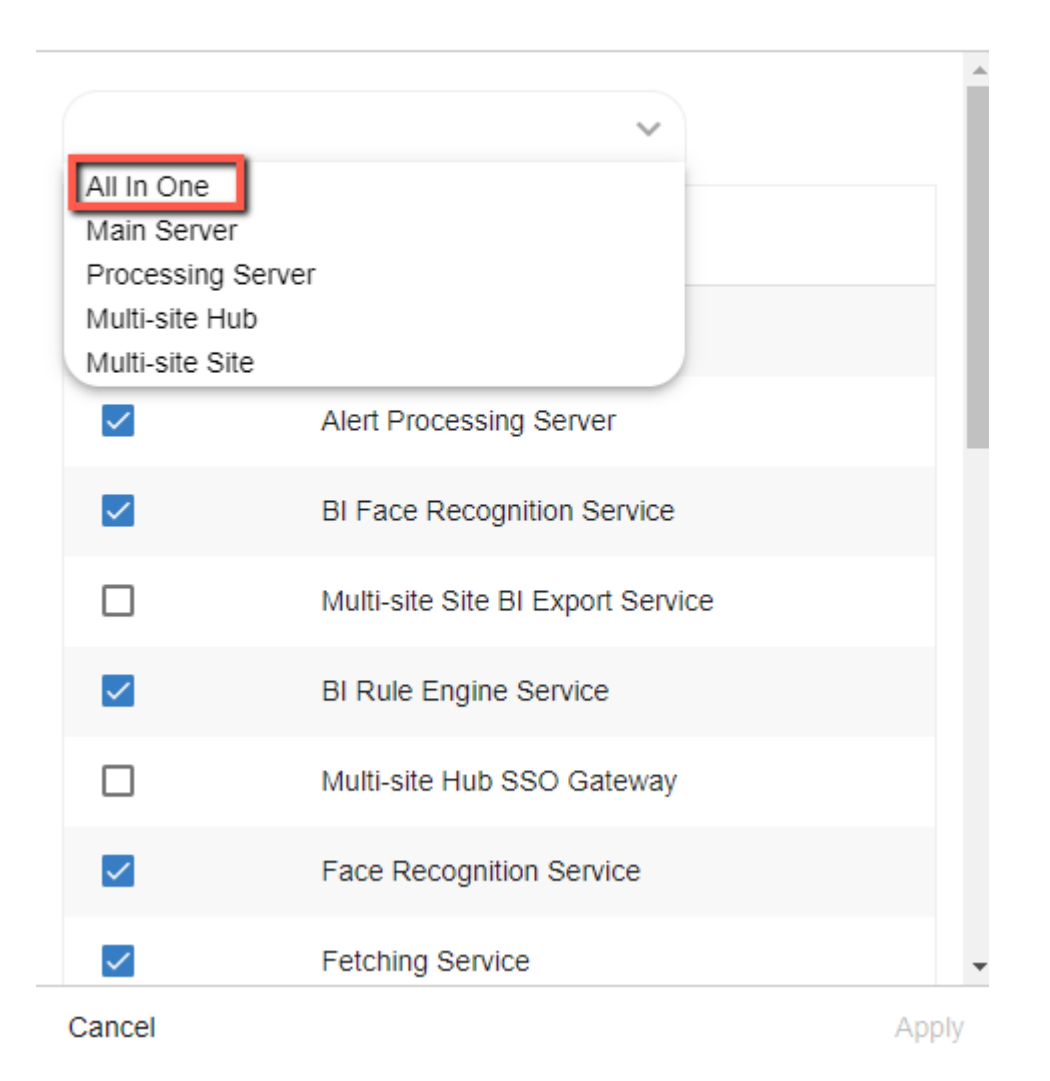

- 7. Clear the Alert Processing Server, BI Face Recognition Service, and BI Rule Engine Service check boxes.
- 8. From the Deployment section, click GPUs.
- 9. Click on the editicon  $($
- 10. In the Mode column, select On Demand.
- 11. If face recognition will be used, select the Face Recognition check box.

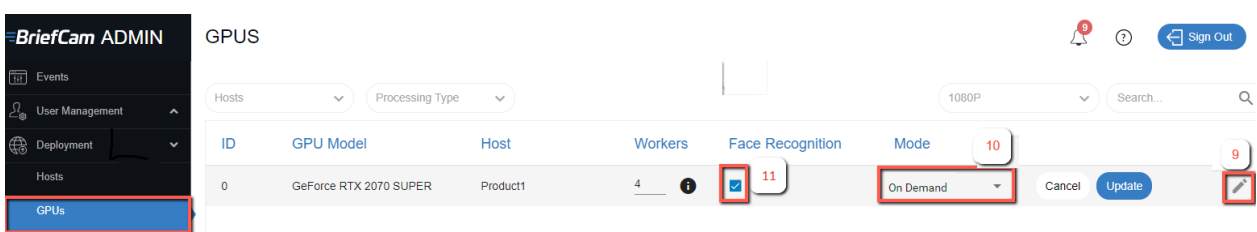

- 12. Verify that the number of workers under Workers is set to 4.
- 13. From the Deployment section, click Services.
- 14. Select the check box at the top left of the table.
- 15. Click the start button (as shown in the image below).

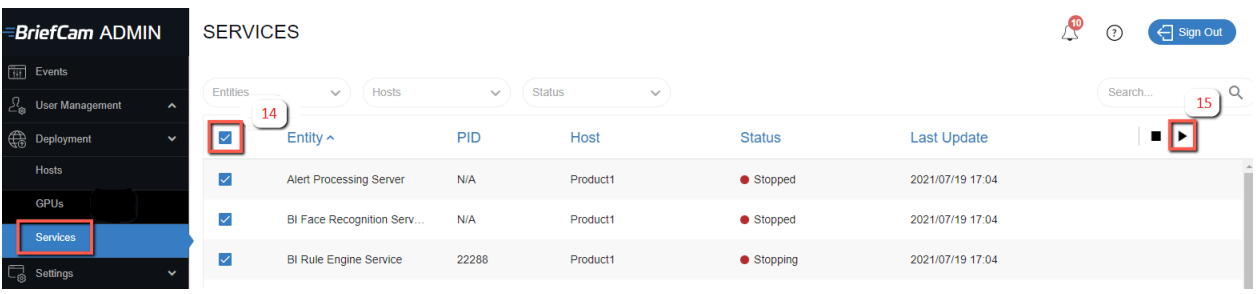

### <span id="page-15-0"></span>STEP 5– Define and activate the cameras

Ē.

1. Open the Settings section and click Camera Management (as shown in the image below).

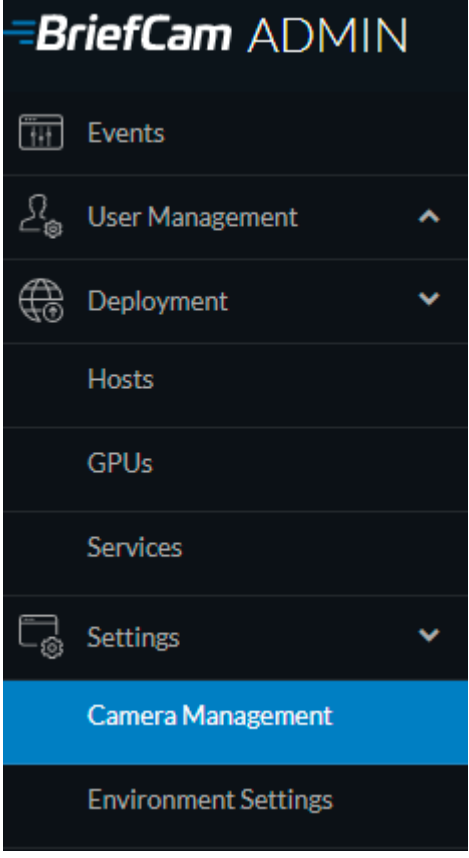

2. Click Add directory. The Add Directory dialog box opens.

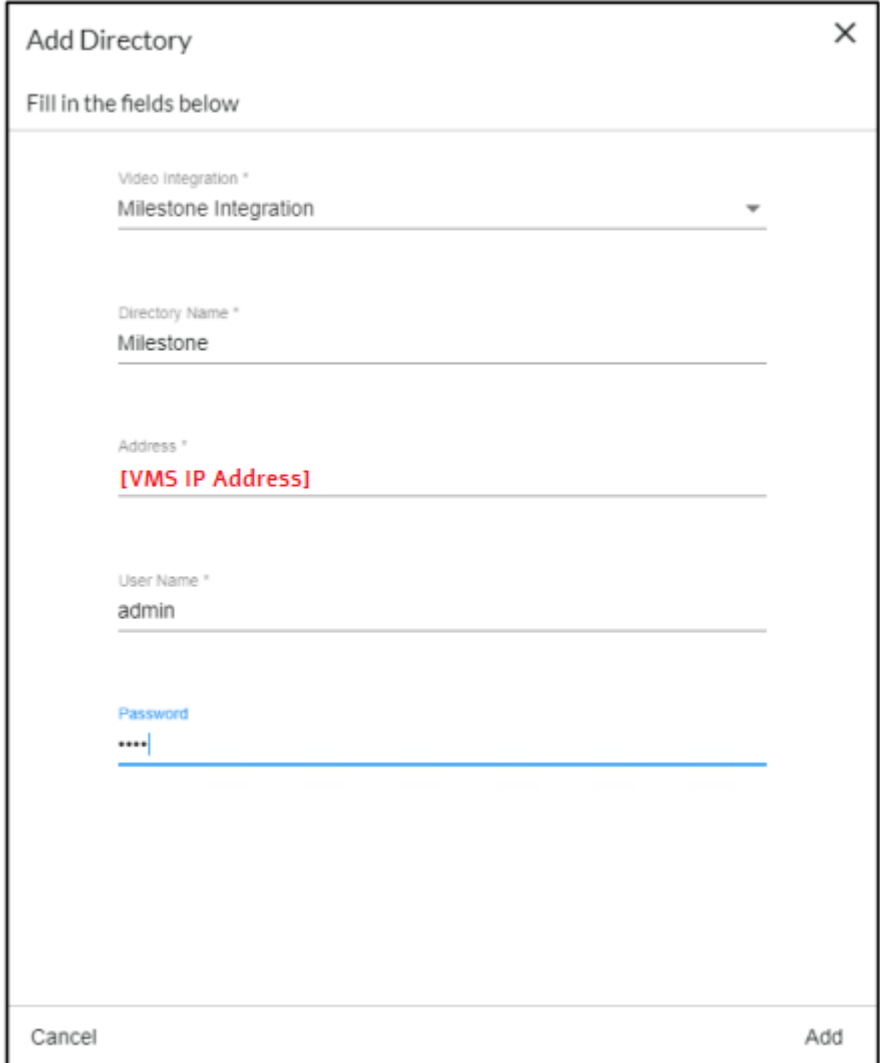

- 3. From the Video Integration field, select Milestone Integration.
- 4. In the Directory Name field, enter a display name for the user directory.
- 5. In the Address field, enter the address of the Milestone VMS server.
- 6. In the User name and Password fields, enter an administrator user name and password of the VMS server. With an admin user you can make sure that all cameras can be accessed.
- 7. Click Add to add the directory.

8. Click the zoom  $(\stackrel{\bullet}{\bullet})$  icon to the right of the new directory and select the Add / Edit Cameras option.

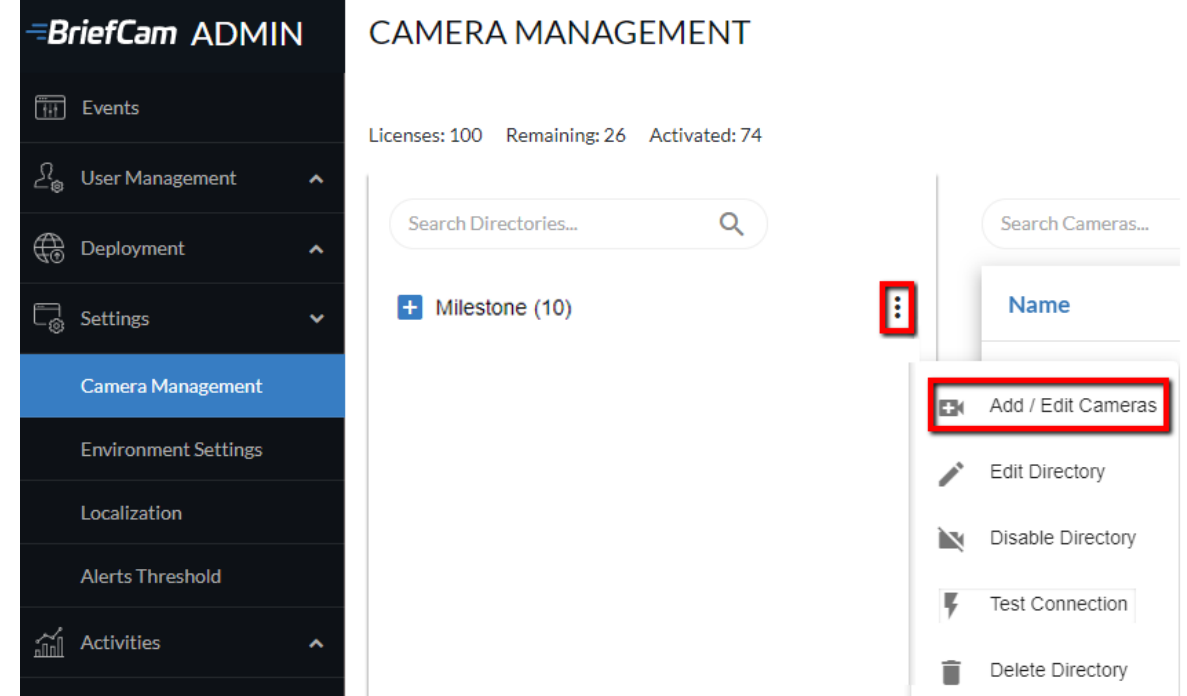

9. For all of the cameras, select the check box in the camera's Activated column and click the Activate button (located in the bottom right corner), as shown in the image below.

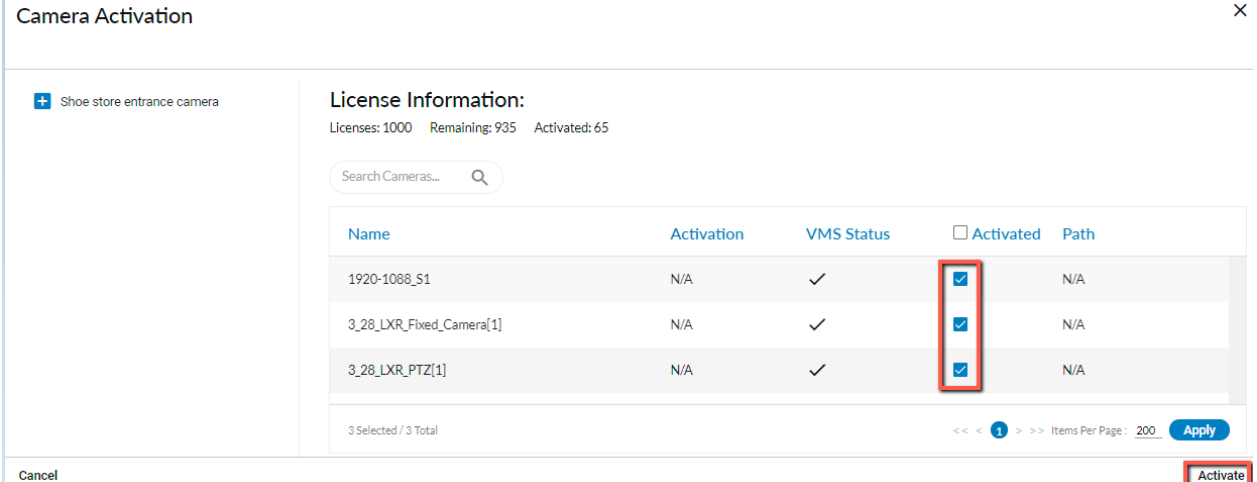

### <span id="page-17-0"></span>STEP 6 – Disable face recognition and license plate recognition (optional)

If you want to disable face recognition and/or license plate recognition:

- 1. Set the clientEnableFaceRecognition environment setting to false. This removes the Face Recognition functionality from the UI.
- 2. Set the MetaData.EnableFaceRecognition environment setting to false. This disables the Face Recognition engine.
- <span id="page-18-0"></span>3. Set the EnableLPR environment setting to false. This removers the License Plate Recognition functionality from the UI.

### STEP 7 – Update the SSO address

- 1. On the XProtect Rapid REVIEW computer, go to C:\Program Files\BriefCam\BriefCam Server and open the MilestoneSSOProvider.exe.config file.
- 2. Edit the MilestoneAddress setting with the IP address of the Milestone VMS server.

```
C:\Program Files\BriefCam\BriefCam Server\MilestoneSSOProvider.exe.config - Notepad++ [Administrator]
                                                                                                             \BoxFile Edit Search View Encoding Language Settings Tools Macro Run Plugins Window ?
8886868146617C|#*8144|55<mark>151Feb0</mark>0890|00005
MilestoneSSOProvider.exe.config E
 16
            </assemblyBinding>
 17</runtime>
         <appSettings>
 18 \oplusadd_kev="AuthenticatorAddress"_value="http://localhost:8030/MilestoneSSO/" />
 19
           <add key="MilestoneAddress" value="172.1.1.221"/>
 20
 21aluga a ga ator
 22L</configuration>
```
Note: If STEP 7 is performed later, you will need to restart the IIS services.

### STEP 8 – Install BriefCam Embedded Client for Milestone XProtect plug-in

On each XProtect Rapid REVIEW client computer, install BriefCam's embedded client for Milestone XProtect plugin.

- 1. Click the BriefCam Embedded Client for Milestone XProtect plug-in file to download it and then run it.
- 2. The installation checks for prerequisites, such as Microsoft .NET Framework 4.7.2 Full and Microsoft Visual C++ 2015 2017 2019 Redistributable Package (x64).
- 3. If anything is missing, you will be prompted to install the missing prerequisites and click Install.
- 4. In the Welcome screen, click Get Started.

<span id="page-18-1"></span> $\mathscr{S}$ 

- 5. Read the license, accept the License Agreement terms and click Next.
- 6. Select the installation destination path and click Next. Note that the installation path must be the same directory where Milestone XProtect Smart Client is installed. (This may vary slightly between client computers and between Milestone versions.)

Installation and deployment guide | XProtect® Rapid REVIEW

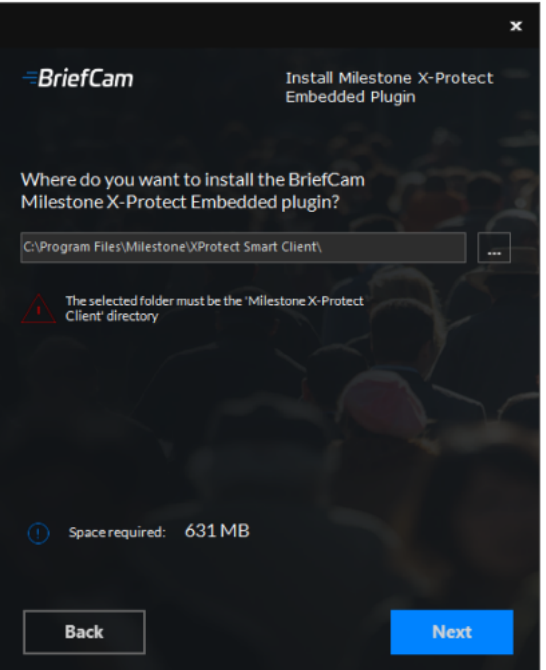

7. Enter the BriefCam Web Application URL (which is the address of the BriefCam computer followed by /synopsis and verify that the provided URL is correct by clicking the Verify URL button (as shown below).

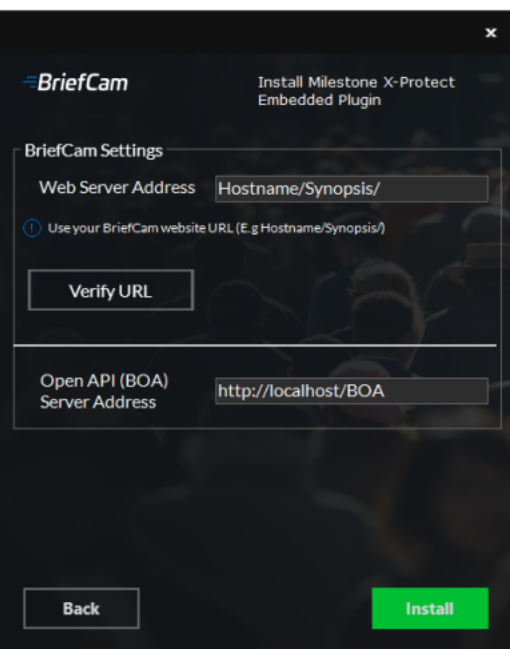

- 8. In the BriefCam Open API (BOA) Server Address field, enter the address of the BriefCam computer followed by /BOA.
- 9. Click Next.
- 10. Click Install and then click Finish.

11. In the BriefCam Administrator Console, restart the services by selecting all of the services, clicking the stop button ( $\blacksquare$ ) and then the start button ( $\blacksquare$ ), as shown in the image below.

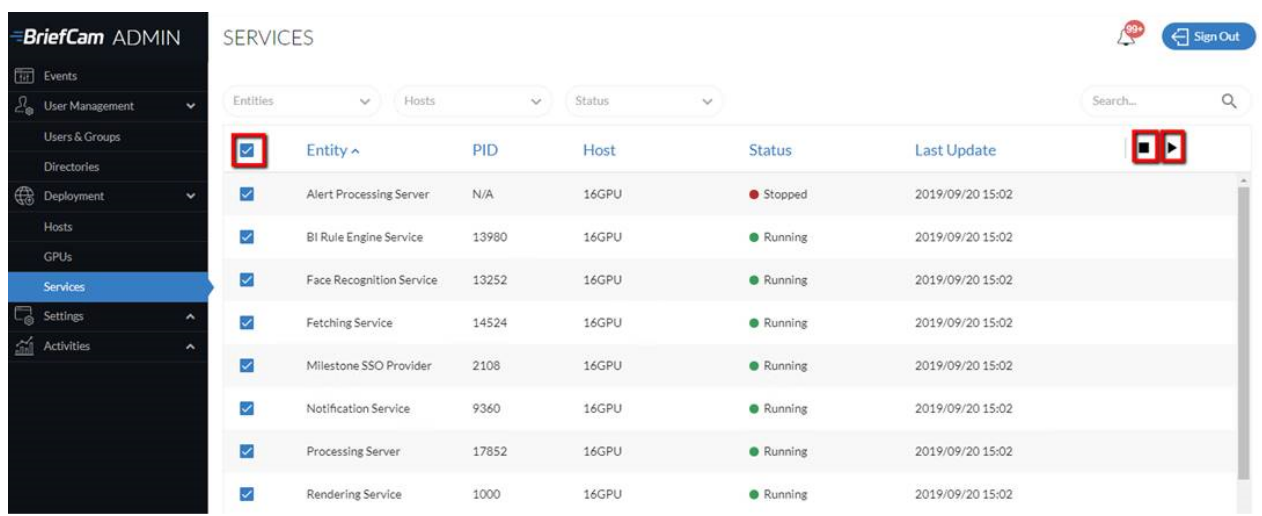

12. Restart IIS by opening the Windows services and right-click the World Wide Web Publishing Service. Then click Restart.

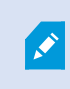

Note: An admin user is automatically created by the SSO when logging into the Milestone client using the Basic authentication or Windows authentication method.

If you want to log into the Milestone client using the Windows authentication (current user) option, add the BriefCam user (by default this is BCUser) to the Administrators group in Milestone XProtect Management Client.

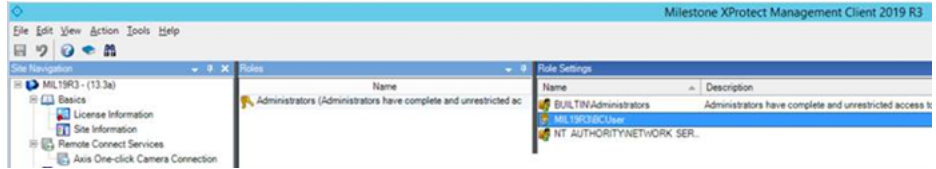

When you have completed the steps, a BriefCam tab will appear in the Milestone XProtect Smart Client.

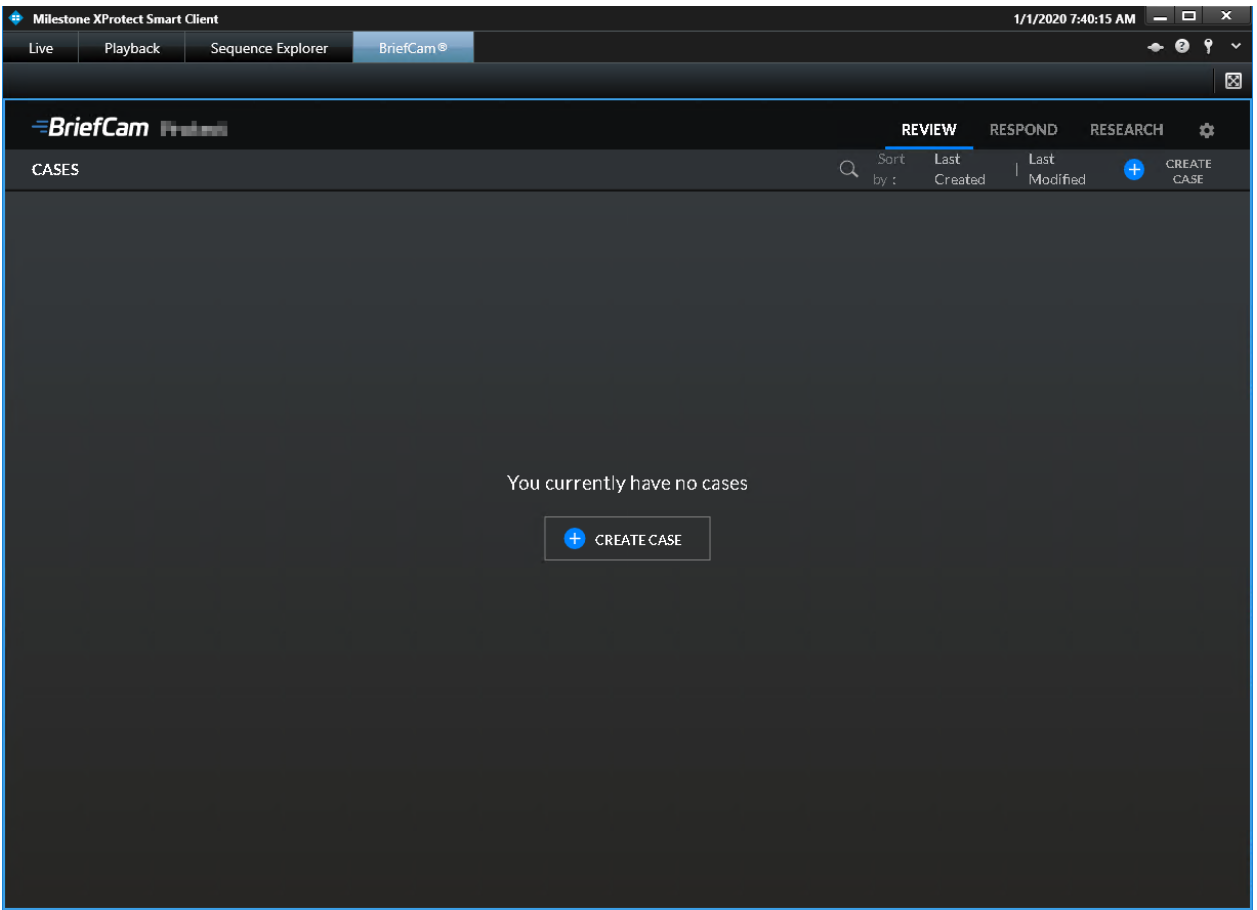

In BriefCam, for security reasons, users are automatically logged out if no activity is detected for 20 minutes. Therefore, a user may be automatically logged off the BriefCam functionality while the Milestone VMS is still running.

### <span id="page-21-0"></span>STEP 9 – Using an HTTPS host (optional)

To work with SSL and BriefCam, using a load balancer is required.

<span id="page-21-1"></span>This section describes the steps to take to use the NGINX load balancer as an https host for BriefCam services.

#### **Recommendations**

 $\mathscr{L}$ 

 $\sqrt{\frac{2}{\pi}}$ 

BriefCam recommends using NGINX.

It is recommended to install the load balancer on a separate computer.

If you are working in a virtualized environment, the load balancer must be on a separate computer.

If you are working in a non-virtualized (physical servers) environment, you can have the load balancer on the same computer as the Web Services (although it is not recommended). However, if you install the load balancer on the same computer as the Web Services, IIS must be on a different port than port 80, since port 80 is for NGINX.

#### <span id="page-22-0"></span>**Prerequisites**

- Make sure that port 80 is not in use by another application.
- If IIS is installed, make sure to stop it or change its default port.

#### <span id="page-22-1"></span>**Steps**

- 1. Download NGINX 1.19.x load balancer or later from this link: [http://nginx.org/en/download.html.](http://nginx.org/en/download.html)
- 2. Extract the NGINX zip files to drive C:. It is important to have the NGINX extracted so that the path is: C:\NGINX.
- 3. Create or use an already created self-signed certificate separated into two files: .crt and .key:

For information about how to create a certificate, see one of these links:

- <sup>l</sup> <https://slproweb.com/products/Win32OpenSSL.html>
- <sup>l</sup> [https://helpcenter.gsx.com/hc/en-us/articles/115015960428-How-to-Generate-a-Self-Signed-](https://helpcenter.gsx.com/hc/en-us/articles/115015960428-How-to-Generate-a-Self-Signed-Certificate-and-Private-Key-using-OpenSSL)[Certificate-and-Private-Key-using-OpenSSL](https://helpcenter.gsx.com/hc/en-us/articles/115015960428-How-to-Generate-a-Self-Signed-Certificate-and-Private-Key-using-OpenSSL)
- [https://www.akadia.com/services/ssh\\_test\\_certificate.html](https://www.akadia.com/services/ssh_test_certificate.html)

To use an already created certificate from the current folder, place both the certificate's .crt and .key files in the following path: C:\NGINX\certificates\.

- 4. Download the nginx.conf file from: <https://bcftpuser:BCreleases01!@bcftp.briefcam.com/nginx/nginx.conf> and save it to **c:\nginx\conf** (replacing the existing file).
- 5. In the nginx.conf file's http section, modify the server name where the components are running (web services, notification services, and Video Streaming Gateway Services).
- 6. If you have multiple nodes of a service, add a semicolon (;) after the first node and add a second row with the name of the second node. In the example below, there are two Web Services nodes.

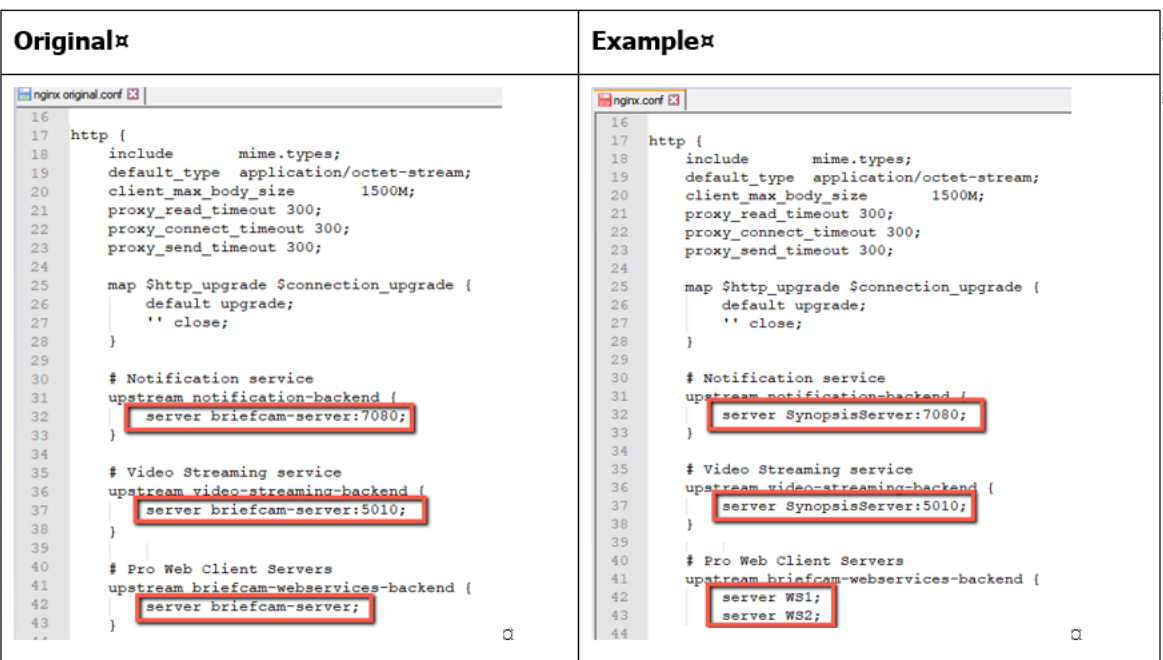

- 7. In the nginx.conf file's BriefCam System using SSL certificate section you set up HTTPS as follows:
	- a. In the server\_name node, replace www.example.com with the address of the load balancer.
	- b. Comment the **alias** node by adding an ampersand  $(H)$  at the beginning of the row.
	- c. In the ssl\_certificate row, enter the full path to the .crt file including the file name.
	- d. In the ssl\_certificate\_key row, enter the full path to the .key file including the file name.

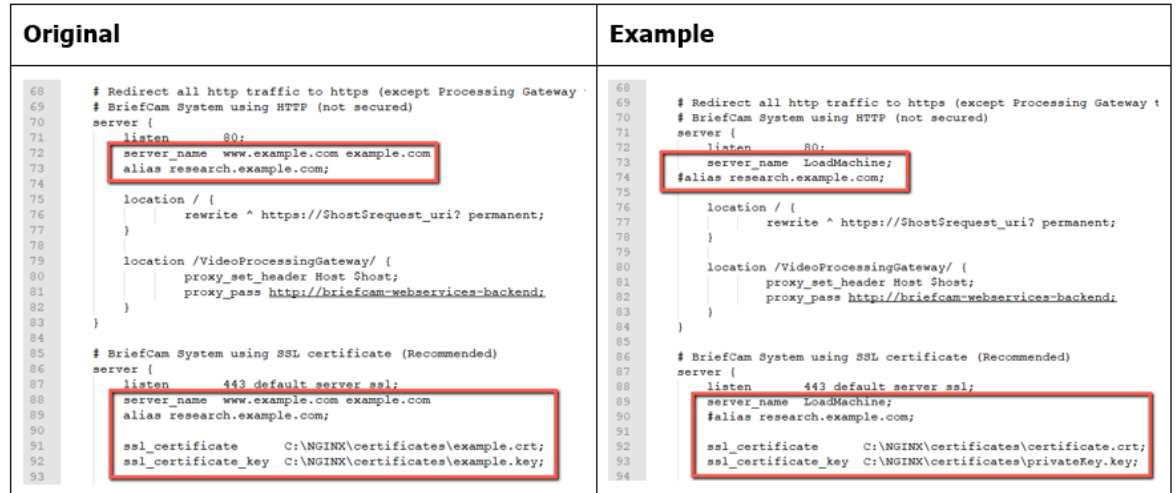

- 8. Download the latest release of the NSSM zip files from this link: <https://nssm.cc/download> and place them on the load balancer computer.
- 9. Extract the NSSM zip file to a folder, for example: C:\NSSM\.
- 10. Open CMD as administrator, navigate to the new NSSM\win32 folder and run the following commands:
	- nssm install NGINX "C:\nginx\nginx.exe"
	- nssm set NGINX AppDirectory C:\nginx
	- nssm set NGINX DisplayName "NGINX Web Server"
	- nssm set NGINX Description "NGINX Web Server"
	- nssm set NGINX Start SERVICE\_AUTO\_START

In the examples below, replace the string **www.example.com** with the address of the load balancer.

For example: Load balancer = LB01.briefcam.com.

- 11. On any host that is running the application (browser), make sure the domains (or host name) can be resolved by the DNS. If no DNS is available, you can edit the hosts file and add the IP address of the load balancer using the following syntax:
	- 10.x.x.x www.example.com

For example: 10.0.0.143 www.example.com

- 12. Restart the load balancer computer, open services.msc and try to start the newly created NGINX Web Server service.
	- If the service does not start, there may be an issue with its path. To try and solve this issue, run NSSM install on the same folder as described under step 8 and define the service via the NSSM GUI (making sure to specify the parameters properly).
- 13. Edit both web config .js files on the BriefCam server (located at C:\Program Files\BriefCam\WebServices\ProWebClient\webConfig.js and C:\Program Files\BriefCam\WebServices\ProWebAdminClient\web.config.js) using the syntax below. This syntax refers to the load balancer address. The endpoints in both files must point to the load balancer.
	- //www.example.com/ProWebApi/
	- //www.example.com/AdminApi/
- 14. In the BriefCam Administrator Console, set the environment settings with the following values:
	- DB.LocalStorageAddress : "//www.example.com/ProWebApiStorage"
	- BaseVideoUrl: "https://www.example.com/vsg"
	- ClientNotificationEndPoint: "//www.example.com/signalr" (without port 7080)

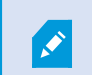

VideoProcessingGatewayUrl in https is not supported.

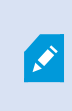

VideoProcessingGateWayUrl will use http and not https because it is communicating between two internal processes (real-time engine and Video Processing gateway web service). This is on purpose to save resources.

15. You now need to update certain parameters, so that the embedded client will reach BriefCam using an HTTPS protocol. In order to do this:

a. Open the BriefCam.MilestoneEmbeddedViewer.dll.config file, which is located at: C:\Program Files\Milestone\XProtect Smart Client\MIPPlugins\BriefCam.

b. Change the URLs (highlighted below) to include HTTPS:

```
<appSettings>
<!--Client site address-->
<add key="serverAddress" value="https://SMB29/Synopsis/" />
<!--Boa site address-->
<add key="boaServerAddress" value="https://SMB29/BOA" />
<!--add key="boaVersion" value="1.0" /-->
<!--add key="keepAliveIntervalMS" value="60000" /-->
<!--add key="httpTimeout" value="5000" /-->
<!--add key="pageLoadTimeoutMS" value="1000" /-->
<!--add key="BrowserLogLocation" value="c:\DotNetBrowserLog.txt" /-->
</appSettings>
```
16. Browse to the application and make sure that it works with https requests.

For example:

- <https://www.example.com/synopsis>
- <https://www.example.com/admin>

#### <span id="page-25-0"></span>Generic configurations

For any other type of load balancer, you need to configure the following redirect rules based on the URL:

1. Notification Service

Search for: /signalr

Redirect to: notification-server:7080

2. Video Streaming Gateway

Search for: /vsg

Use rewrite rule to remove /vsg from the url

Redirect to: videostreaming-server:5010

3. Web Services>

Search for: /

Redirect to: briefcam-webserver

#### <span id="page-26-0"></span>Logging

To handle the log rotation:

- 1. Download the log [rotation](https://doc.milestonesys.com//addons/files/latest/en-US/LogRotationScript.txt) text from here: Log rotation script and create a bat file:
	- a. Copy the text from the link to a .txt file and name it LogRotation.
	- b. Change the file extension from .txt to .bat.
- 2. Save the script (.bat file) to C:\NGINX.
- 3. Create an OS user (such as bcuser), a user on the OS level, or create a Windows user account. The user does not need admin rights.
- 4. Edit the C:\NGINX folder's security options and assign full control to the user that you created in step 3.
- 5. Click Start (Windows key) and type secpol.msc to open the Local Security Policy utility.
- 6. Go to Security settings > Local Policies > User Rights Assignment.
- 7. Right-click Log on as a batch job and add the user.
- 8. Add a daily scheduled task to run the C:\NGINX\LogRotation.bat file. Make sure to select Run whether user is logged on or not. By default, the last 10 days will be retained (retention period in days). If you want a different number of days, when running the batch file, enter the required number of days as a command line argument. For example, for 20 days, use: C:\NGINX\LogRotation.bat 20.

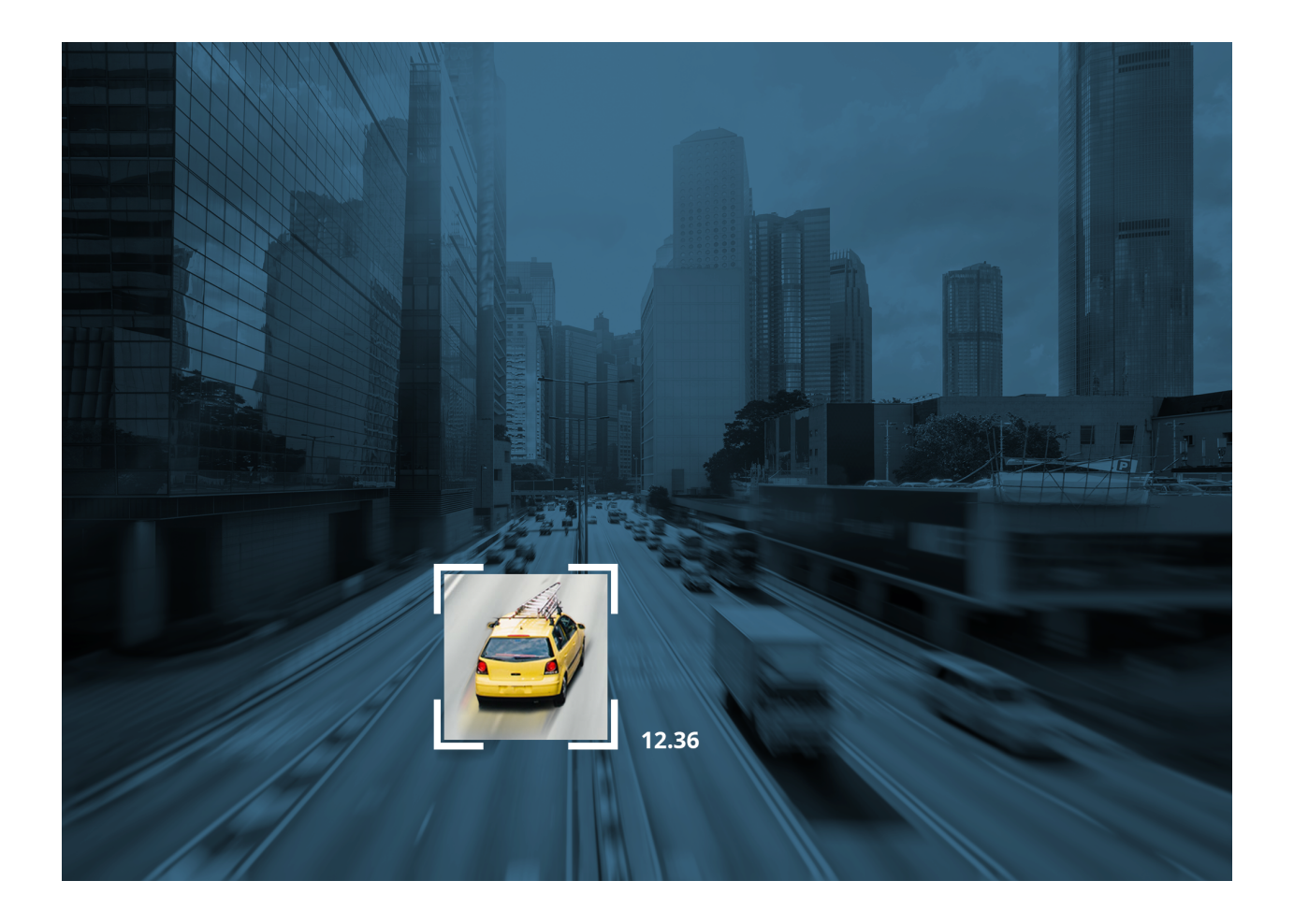